**การติดตั้งโปรแกรมเสริม (Extension)**

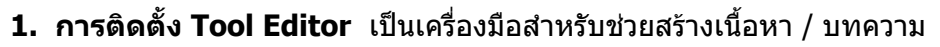

#### - เลือก **สวนขยาย** > **เลือก ติดตั้ง**/**ถอนการติดตั้ง**

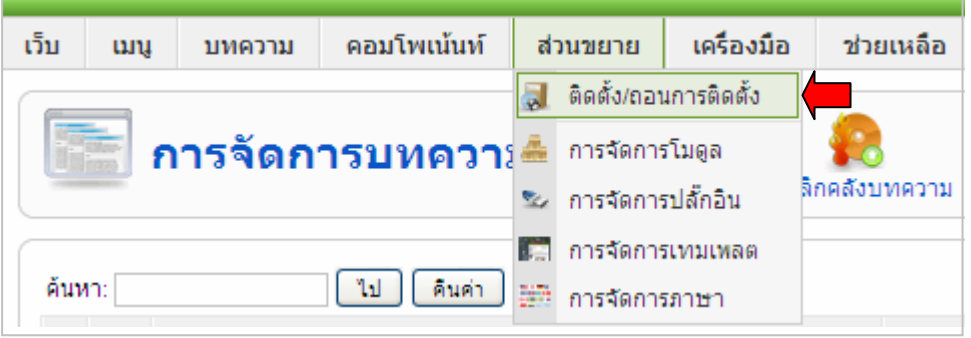

- เลือกปุม **Browse** > **คอมโพเนนท**ไฟลชื่อ **com\_jce\_157\_154\_package** > คลิกปุม **Open**
- คลิกปุม **อัพโหลดไฟล&ติดตั้ง** รอจนกวาจะแสดงผลการติดตั้งสําเร็จ

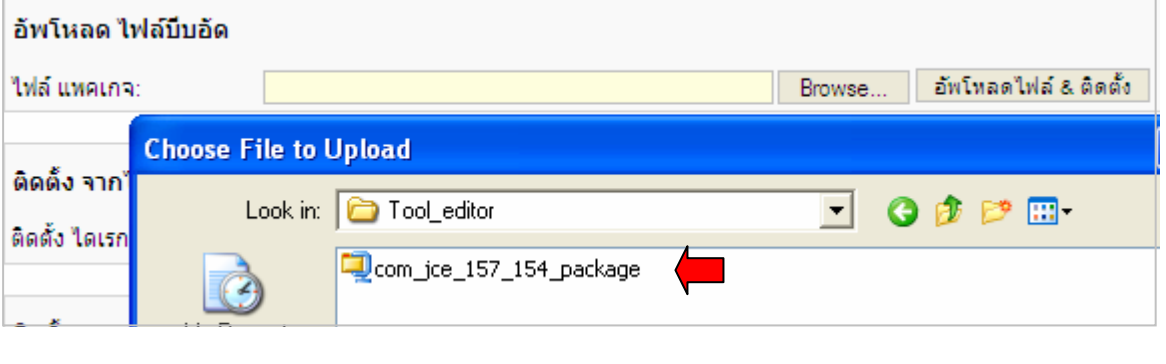

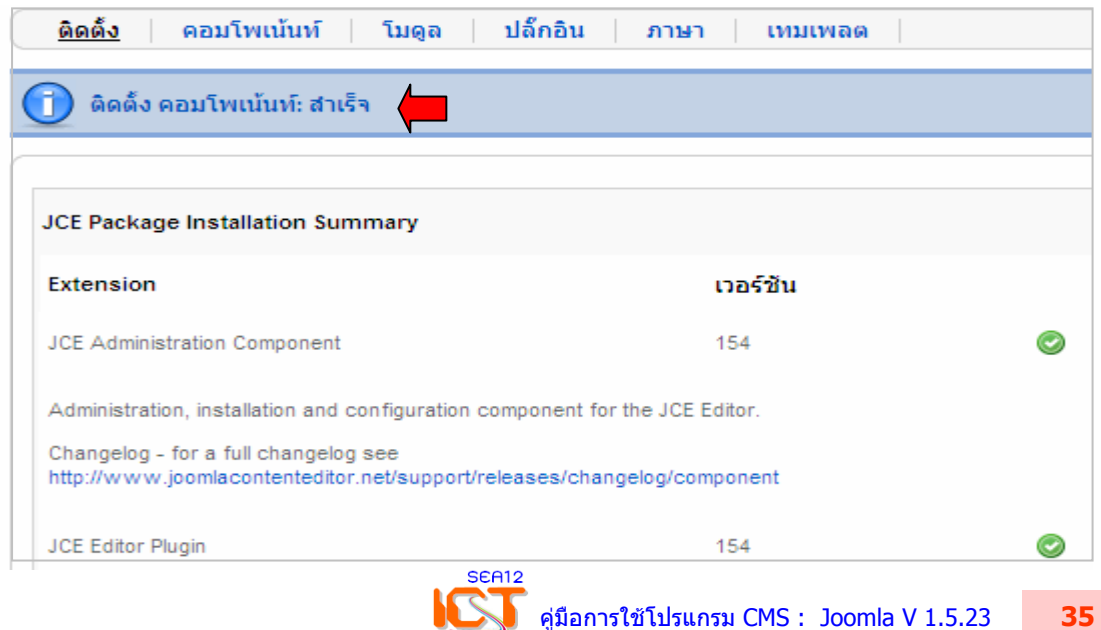

### **การเปดใชงาน Tool Editor**

- เลือกเมนู**เว็บ** > **การตั้งคาคอนฟค**
- หัวขอ WYSIWYG เอดิเตอรปกติ คาพื้นฐานจะเปน **Editor TinyMCE** แนะนําใหเลือก เปน **Editor – JCE 154** เนื่องจากมีชุดเครื่องมือใหเลือกใชอยางหลากหลาย
- เลือก **นําไปใช** > **บันทึก**
- \* การเปดใชงานสวนนี้เปน**การเปดใชงาน Editor สาหร ํ ับโปรแกรม Joomla** ซึ่งผูดูแลระบบ ระดับ Super Admin เทานั้นที่จะสามารถจัดการสวนนี้ได

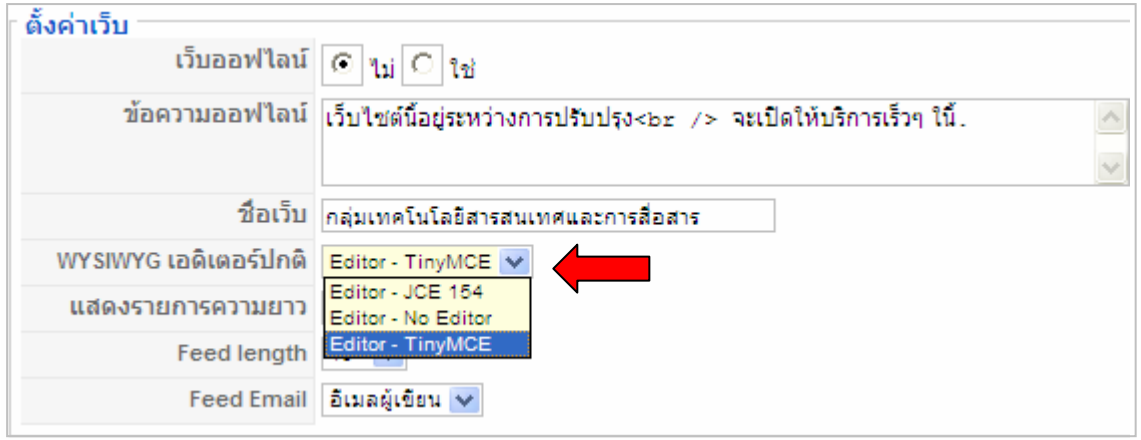

#### - หนาจอจะกลับมาที่แผงควบคุมหลัก เลือก **การจัดการสมาชิก** > **Administrator**

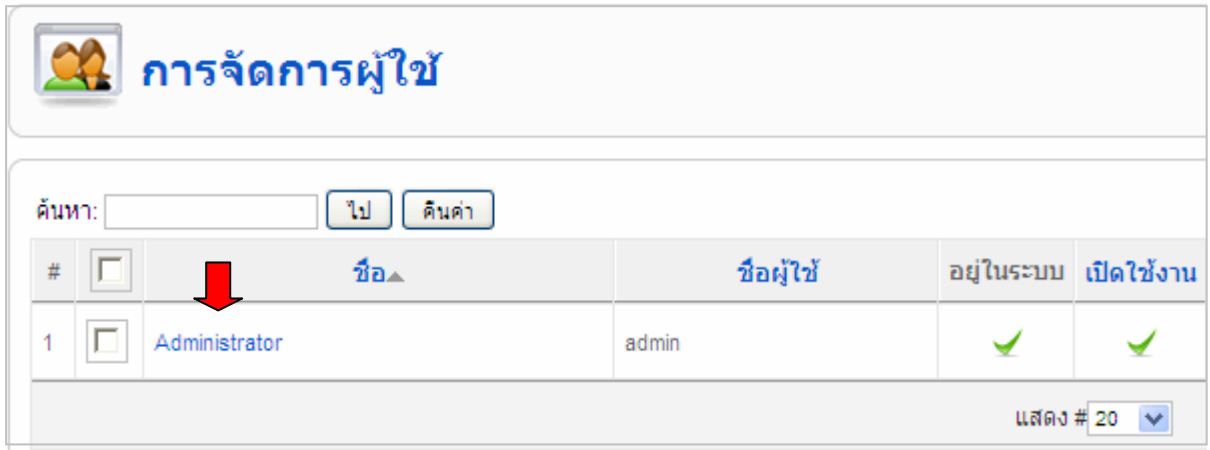

- สวนของพารามิเตอร รายการ **เอดิเตอรของผูใช** เลือก **Editor JCE 154**
- ภาษาดานหลัง / ภาษาดานหนา เลือก **Thai (ภาษาไทย)**
- Time Zone UTC + 7:00 Bangkok, Hanoi, Jakarta
- คลิก **นําไปใช** > **บันทึก** (สวนนี้เปนการกําหนดเครื่องมือใหกับผูใชซึ่งตองเลือกรายคน)

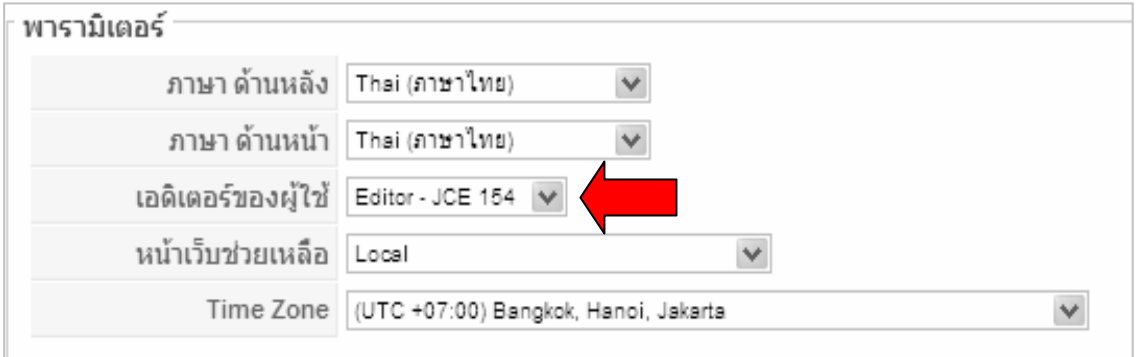

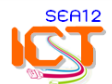

# **2. การติดตั้งระบบนับจํานวนผูใชบริการ**

ระบบนับจํานวนผูใชบริการเปนชุดโมดูลสําหรับนับจํานวนผูใชบริการที่เปดหนา Homepage - เลือก **สวนขยาย** > **ติดตั้ง/ถอนการติดตั้ง**

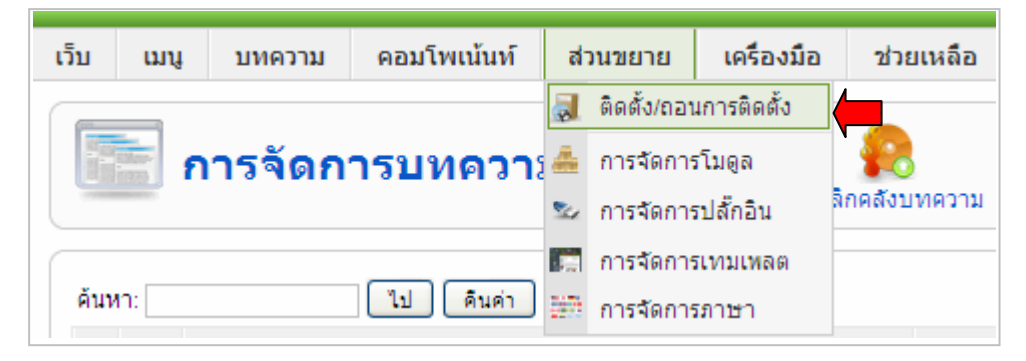

- เลือก ปุม **Browse** > เลือกโมดูล ไฟลชื่อ **mod\_vvisit\_counter.1.7.3**
- คลิกปุม **อัพโหลดไฟล&ติดตั้ง** รอจนกวาจะแสดงผลการติดตั้งสําเร็จ

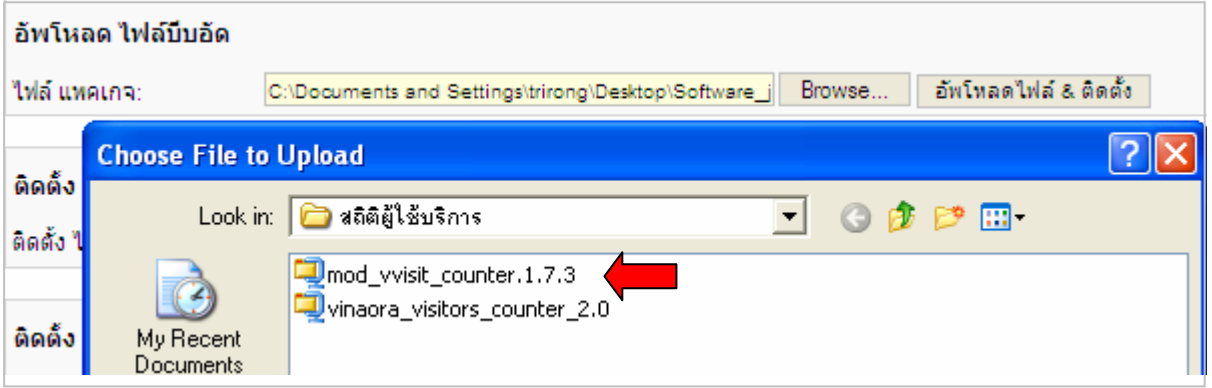

- แสดงผลการติดตั้งสําเร็จ (ถาติดตั้งไมสําเร็จจะเปนแถบสีแดง)

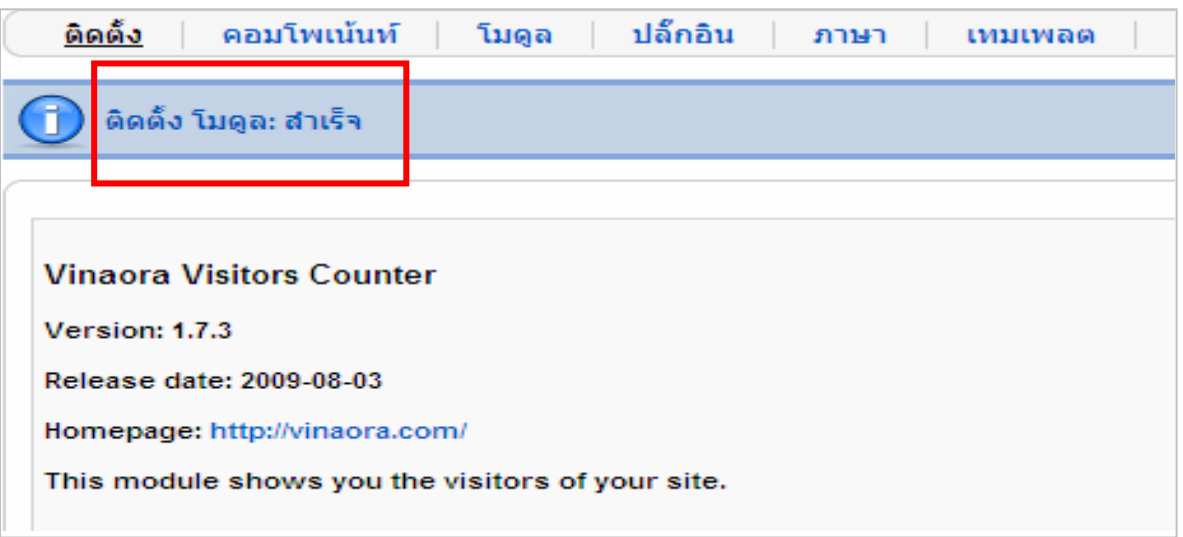

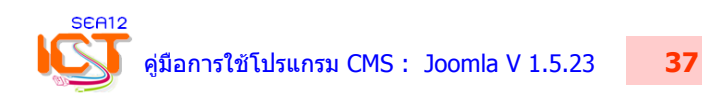

### **การปรับแตงระบบนับจํานวนผูใชบริการ**

- เลือกเมนู **สวนขยาย** > **การจัดการโมดูล**

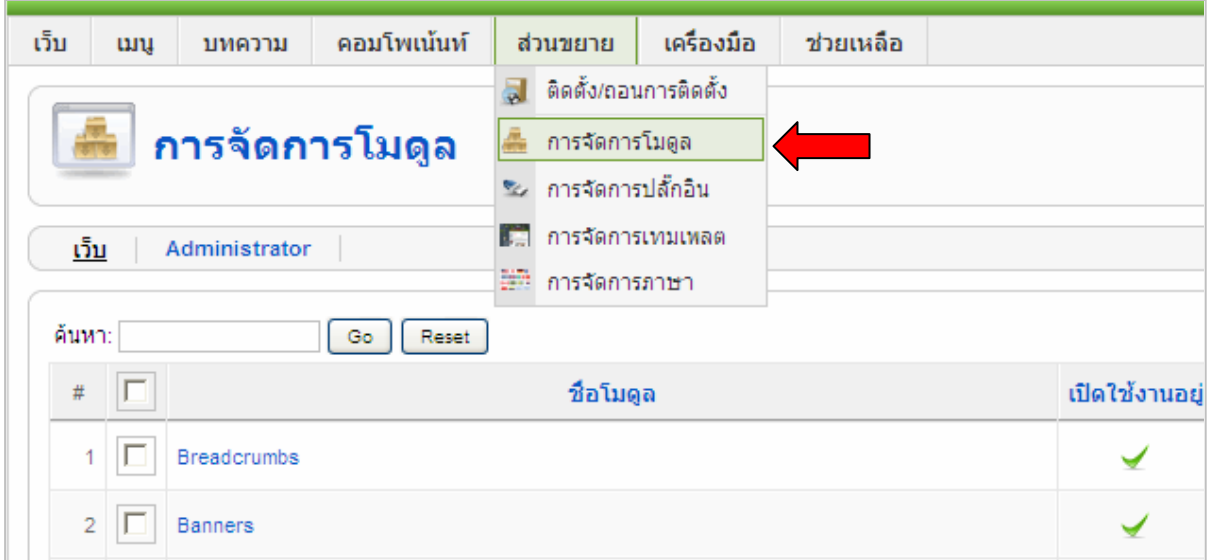

## - คลิกเลือก หัวขอ Vinaora Visitors Counter

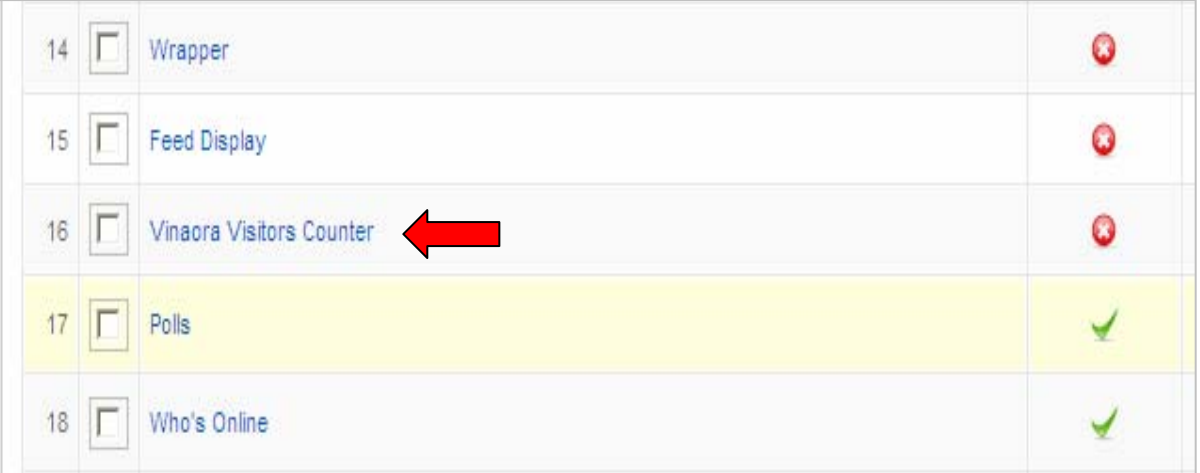

#### - คลิกเลือก เปดใชงาน **(ใช)** ตําแหนง **left** (ตามรูปแบบที่เลือก Template)

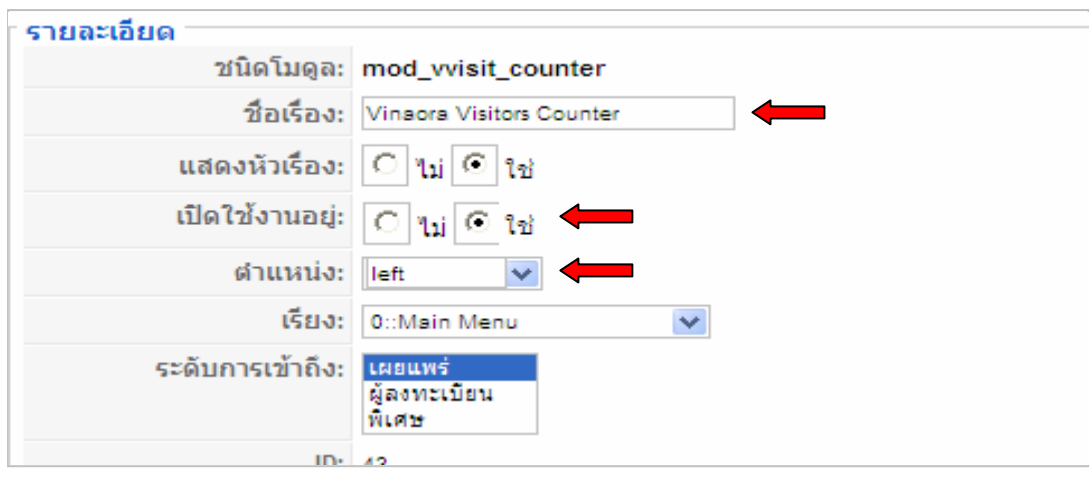

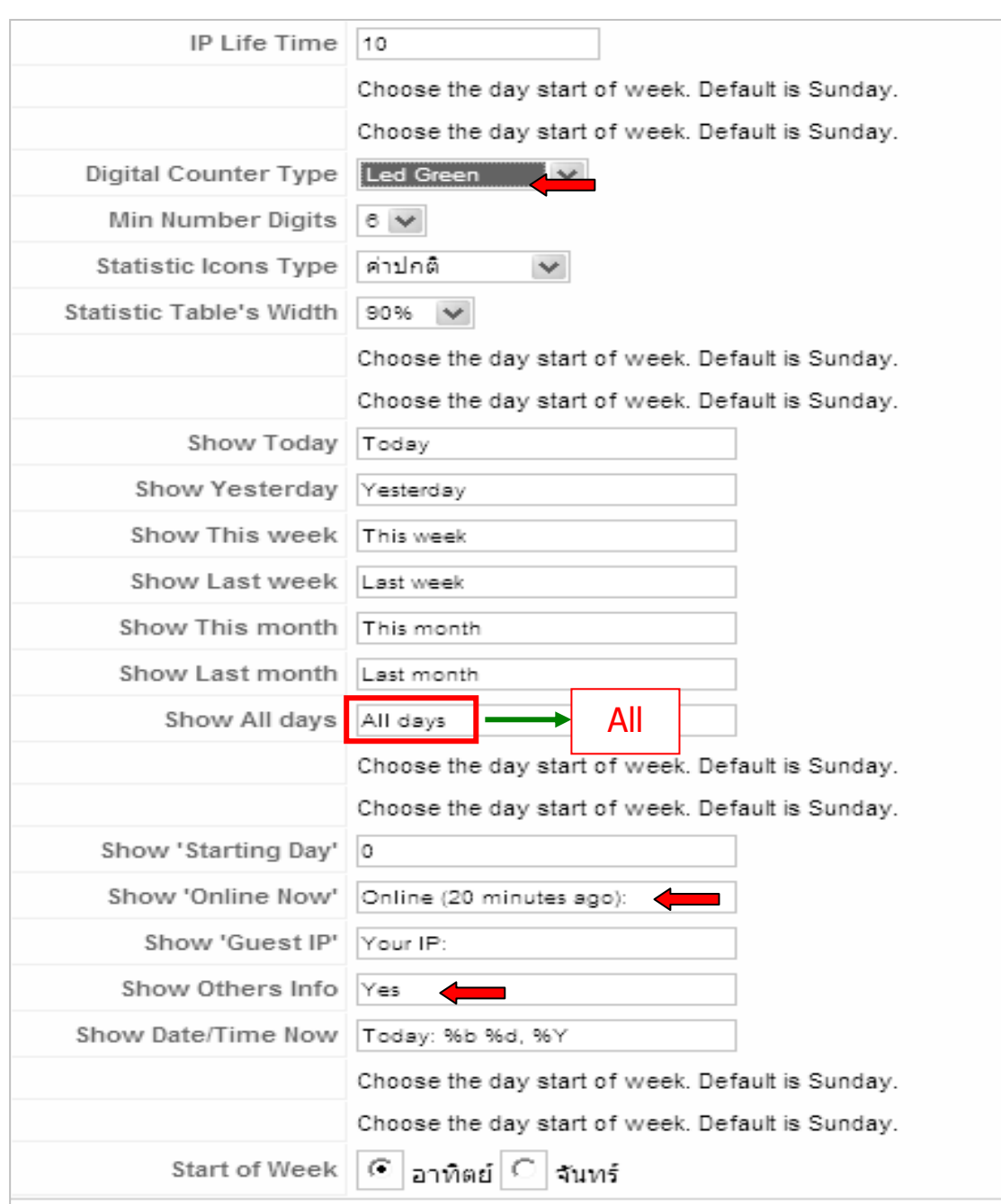

# **\* การตั้งคาระบบนับจํานวนผูใชบริการ ในสวนที่สําคัญ**

- เลือก Mode เปน Custom
- เลือก Digital Counter Type (รูปแบบตัวเลข)
- เลือกรายการแสดงผลสถิติ เชน show info, show Online, show IP
- คลิกปุม **นําไปใชงาน** > **บันทึก**

\* หมายเหตุ ขอความที่ใชสามารถเปลี่ยนเปนภาษาไทยได วันที่แสดง เลือกรูปแบบอื่นได

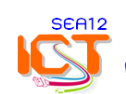